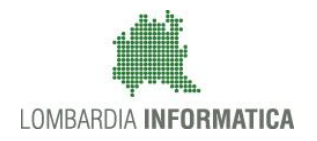

**Classificazione: pubblico**

Regione

SiAge Sistema Agevolazioni

Il servizio per presentare online le domande di contributo o di finanziamento per i bandi promossi dalla Regione Lombardia

# Finanziamenti on line

-

# Manuale per la compilazione del moduli di Avvio del "BANDO FORMAZIONE CONTINUA FASE 4"

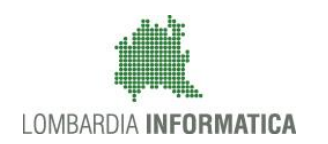

#### **Classificazione: pubblico**

### **Indice**

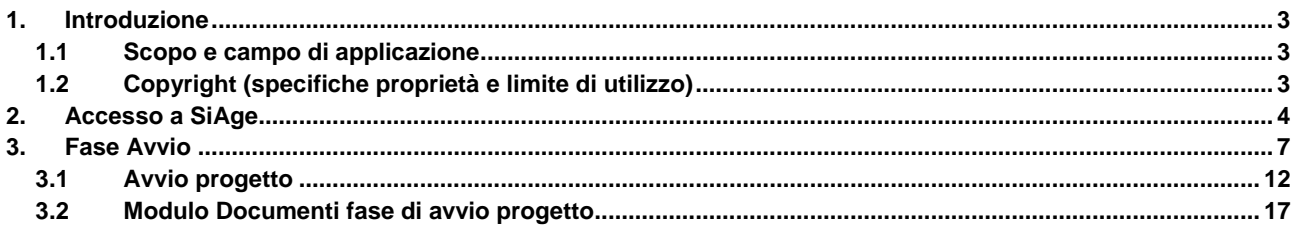

## **Indice delle Figure**

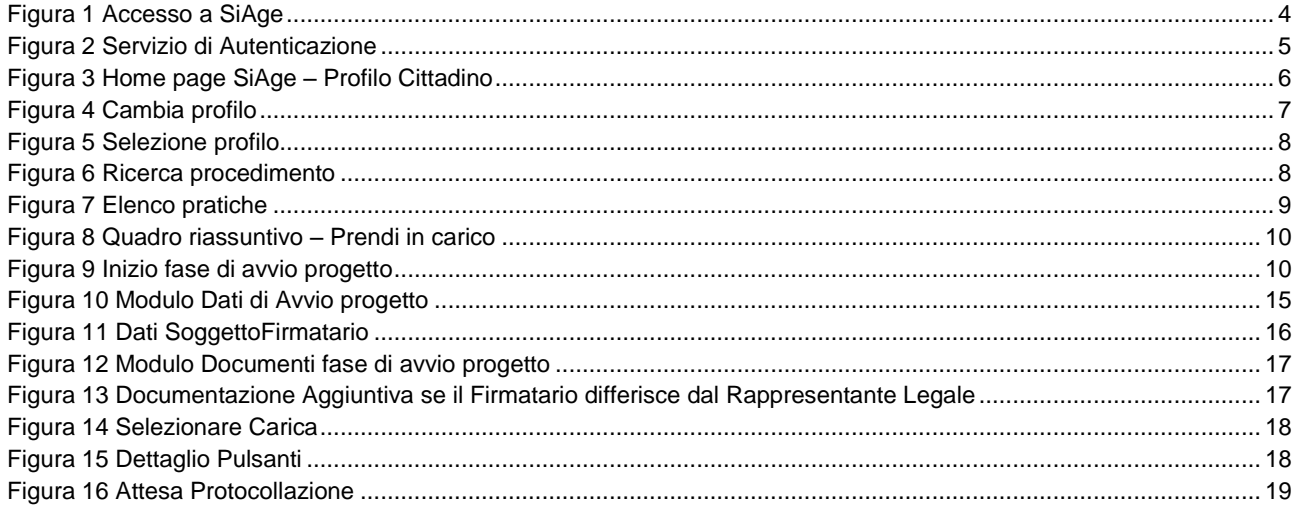

# <span id="page-2-0"></span>**1. Introduzione**

Il Sistema SiAge, "*Sistema Agevolazioni*", è un servizio web, messo a disposizione da Regione Lombardia che permette a cittadini, imprese ed enti pubblici e privati di presentare on-line richieste di contributo e di finanziamento a valere sui fondi promossi dalla Regione Lombardia e dalla Comunità Europea.

## <span id="page-2-1"></span>**1.1 Scopo e campo di applicazione**

Scopo di questo documento è descrivere le modalità operative per la compilazione dei seguenti moduli del "**BANDO Formazione Continua Fase 4 \_ Avvio**":

- **Accesso a SiAge**
- **Inizio Fase di Avvio Progetto**
- **Compilazione Modulo di Avvio e Invio documentazione**

# <span id="page-2-2"></span>**1.2 Copyright (specifiche proprietà e limite di utilizzo)**

Il materiale è di proprietà di Lombardia Informatica S.p.A. Può essere utilizzato solo a scopi didattici nell'ambito del Progetto "SiAge". In ogni caso la presente documentazione non può essere in alcun modo copiata e/o modificata previa esplicita autorizzazione da parte dell'Area Formazione Territorio.

# <span id="page-3-0"></span>**2. Accesso a SiAge**

Tutti i cittadini che intendono avvalersi dei servizi offerti da SiAge devono effettuare l'accesso al sistema previa registrazione e autenticazione.

Si ricorda che è disponibile il manuale relativo alle operazioni di registrazione e autenticazione a SiAge di supporto agli utenti.

Per accedere a SiAge è necessario digitare l'indirizzo web: **<https://www.siage.regione.lombardia.it/>**

<span id="page-3-1"></span>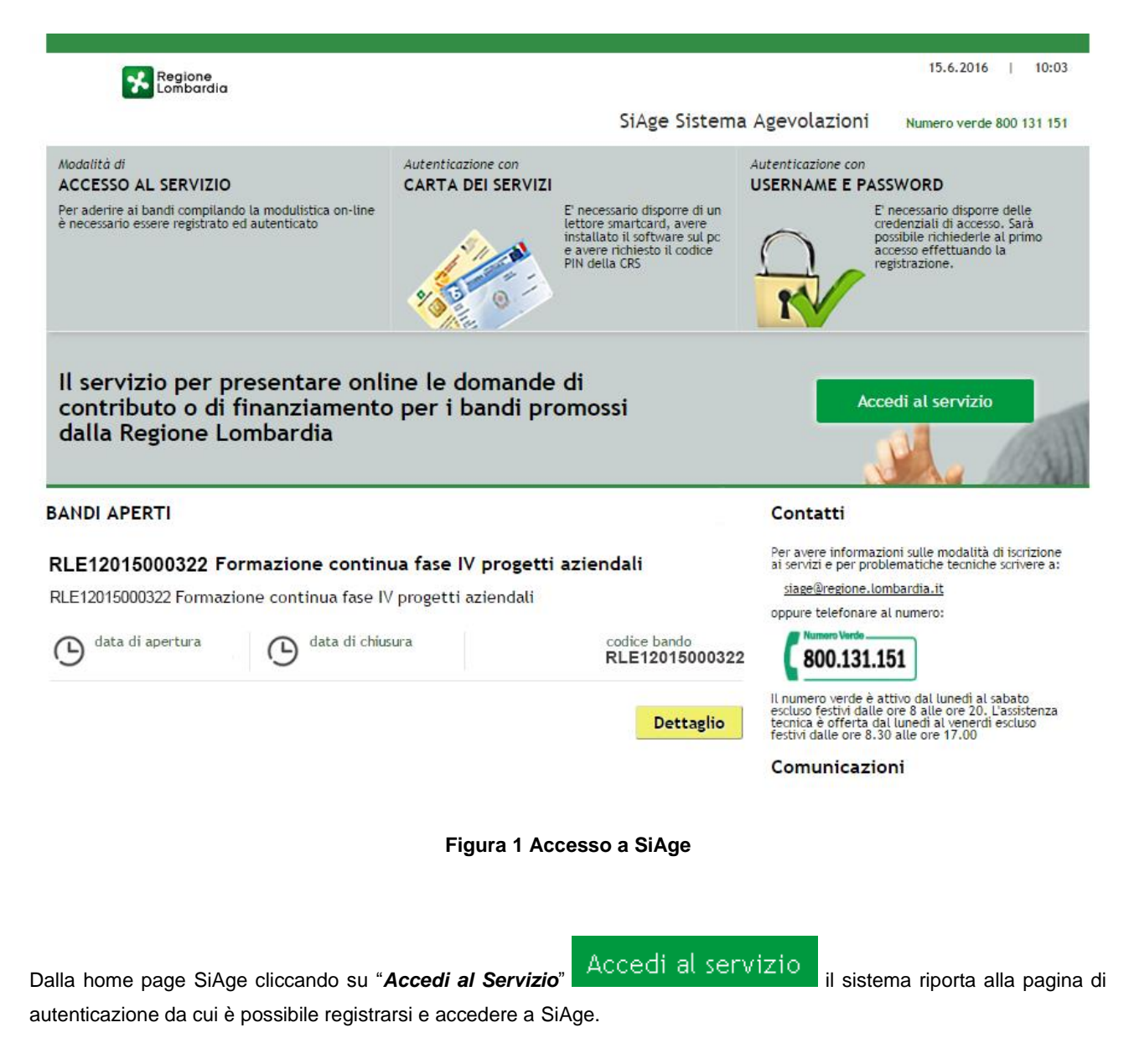

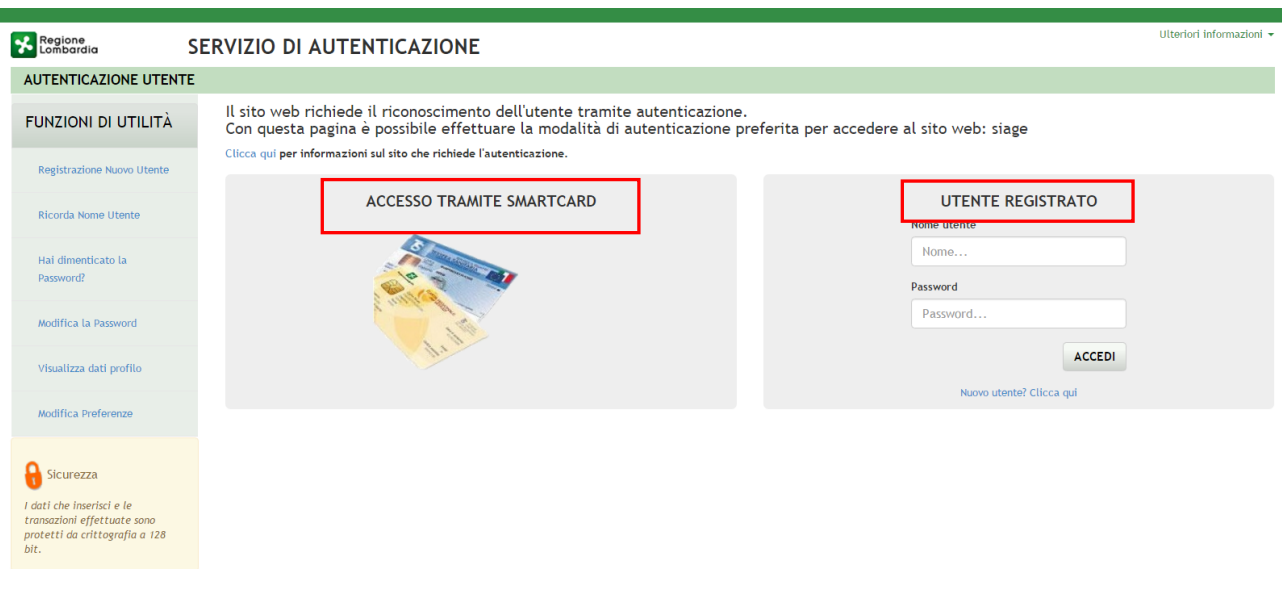

**Figura 2 Servizio di Autenticazione**

<span id="page-4-0"></span>Da questa pagina è possibile accedere ai servizi offerti da SiAge scegliendo la modalità di autenticazione preferita tra:

- **Accesso tramite Smart-Card**, utilizzando la tessera CRS/CNS per autenticarsi e cliccando su "**ACCESSO TRAMITE SMART CARD" ACCESSO TRAMITE SMARTCARD**
- **Utente registrato**, inserendo **Nome Utente** e **Password** e cliccando su "**ACCEDI**" .

#### **ATTENZIONE**

Per poter accedere al servizio è necessario essere registrati e validati a sistema.

L'accesso tramite smartcard richiede il lettore di smart card, la tessera sanitaria CRS o CNS abilitata con pin e il sistema di gestione "CrsManager", disponibile sul sito: <http://www.crs.regione.lombardia.it/>.

Una volta autenticati il sistema apre l'Home page personale di SiAge.

#### **ATTENZIONE**

Il sistema si apre con l'ultimo Profilo utilizzato attivo. Nel caso di primo accesso, il profilo visualizzato sarà quello di "*Cittadino*".

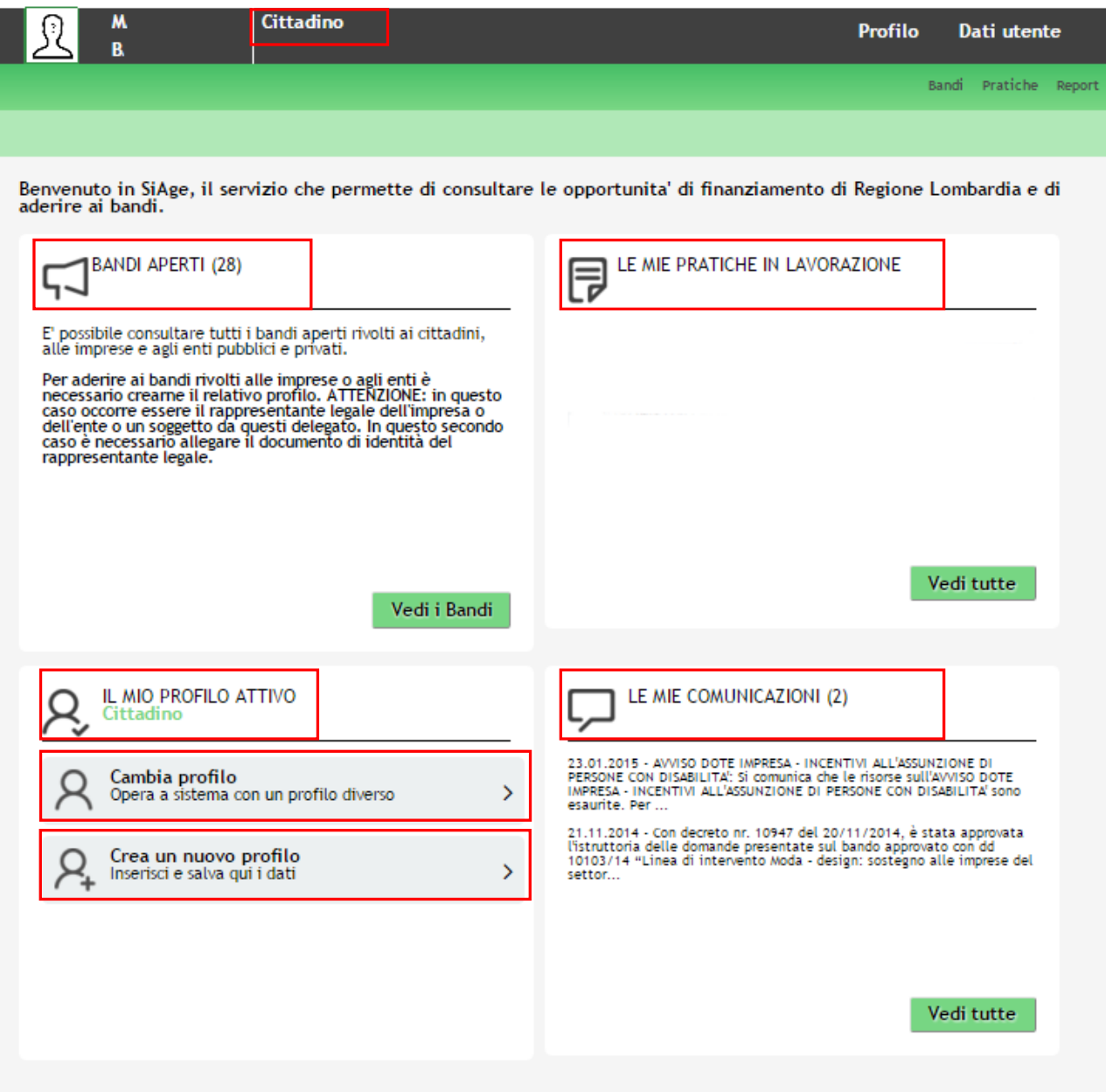

**Figura 3 Home page SiAge – Profilo Cittadino**

<span id="page-5-0"></span>Nella home page è possibile:

- Visualizzare i bandi disponibili per il profilo attivato;
- Cambiare il Profilo con cui operare;
- Creare un nuovo Profilo;
- Accedere all'elenco delle pratiche in lavorazione;
- Visualizzare le comunicazioni di SiAge.

# <span id="page-6-0"></span>**3. Fase Avvio**

Per procedere alla compilazione della fase di avvio delle domande presentate, dopo essersi profilati occorre seguire i seguenti passi:

Dalla home page personale cliccare su "**CAMBIA PROFILO**" per accedere all'elenco dei propri profili;

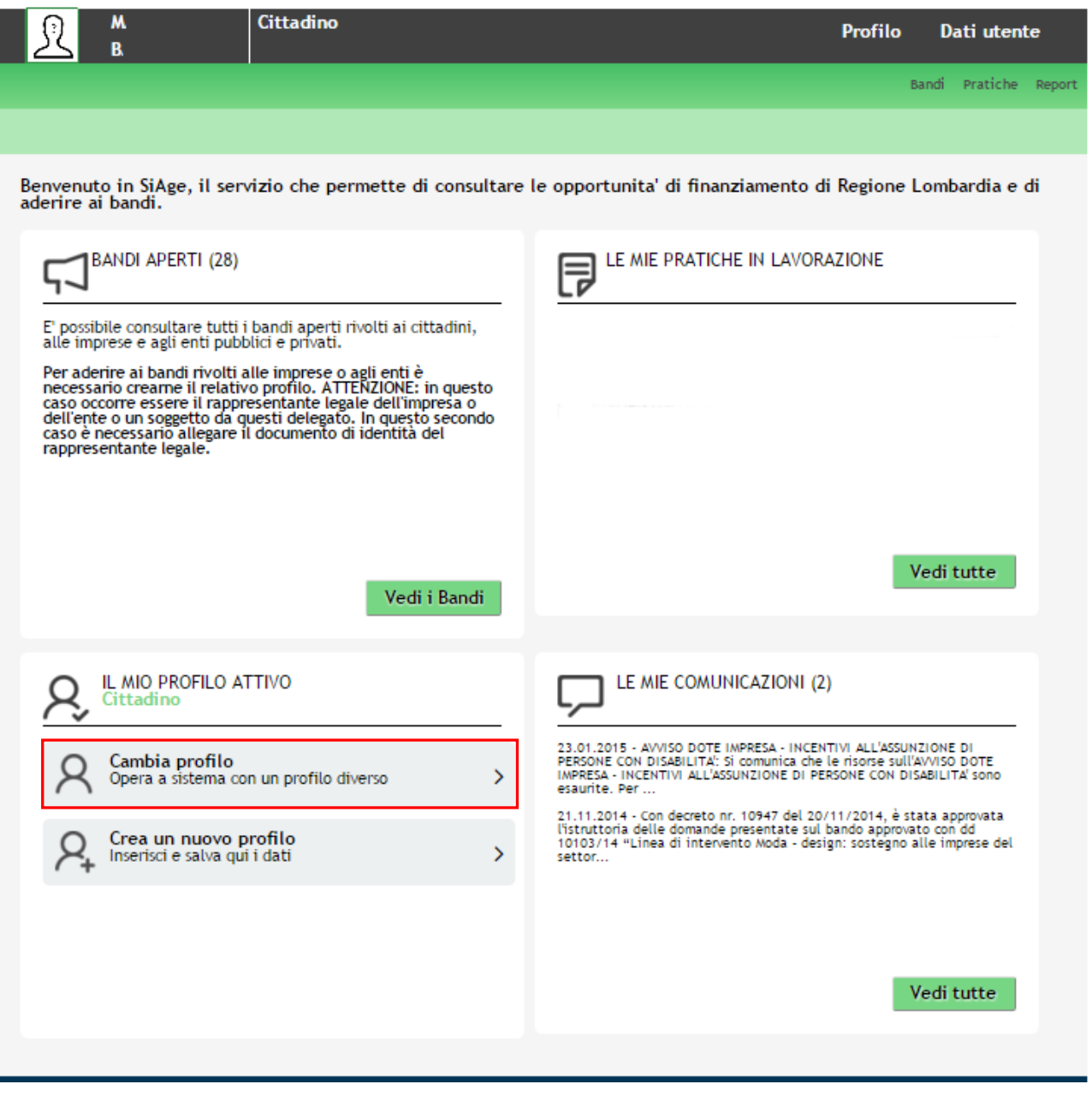

**Figura 4 Cambia profilo**

<span id="page-6-1"></span>Cliccare sul profilo del soggetto che ha presentato la domanda di Adesione al bando e di cui si intende effettuare la fase di Avvio Progetto.

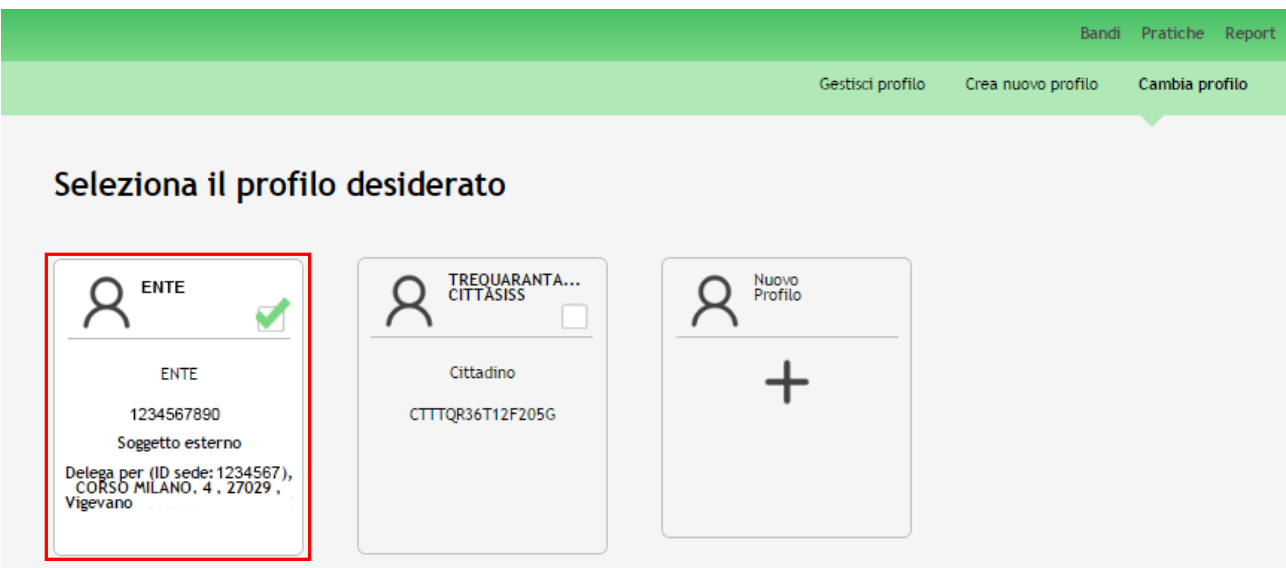

#### **Figura 5 Selezione profilo**

<span id="page-7-0"></span>Accedere all'area "**Pratiche**", selezionare la voce **Tutte** per accedere all'elenco di tutte le pratiche di competenza del profilo.

E' possibile ricercare le pratiche d'interesse compilando almeno uno dei campi di ricerca e cliccando su **VISUALIZZA.**  In questo modo il sistema riporta il risultato ottenuto.

Cliccando sul dettaglio del procedimento di interesse è possibile visualizzare il dettaglio delle pratiche ad esso associate.

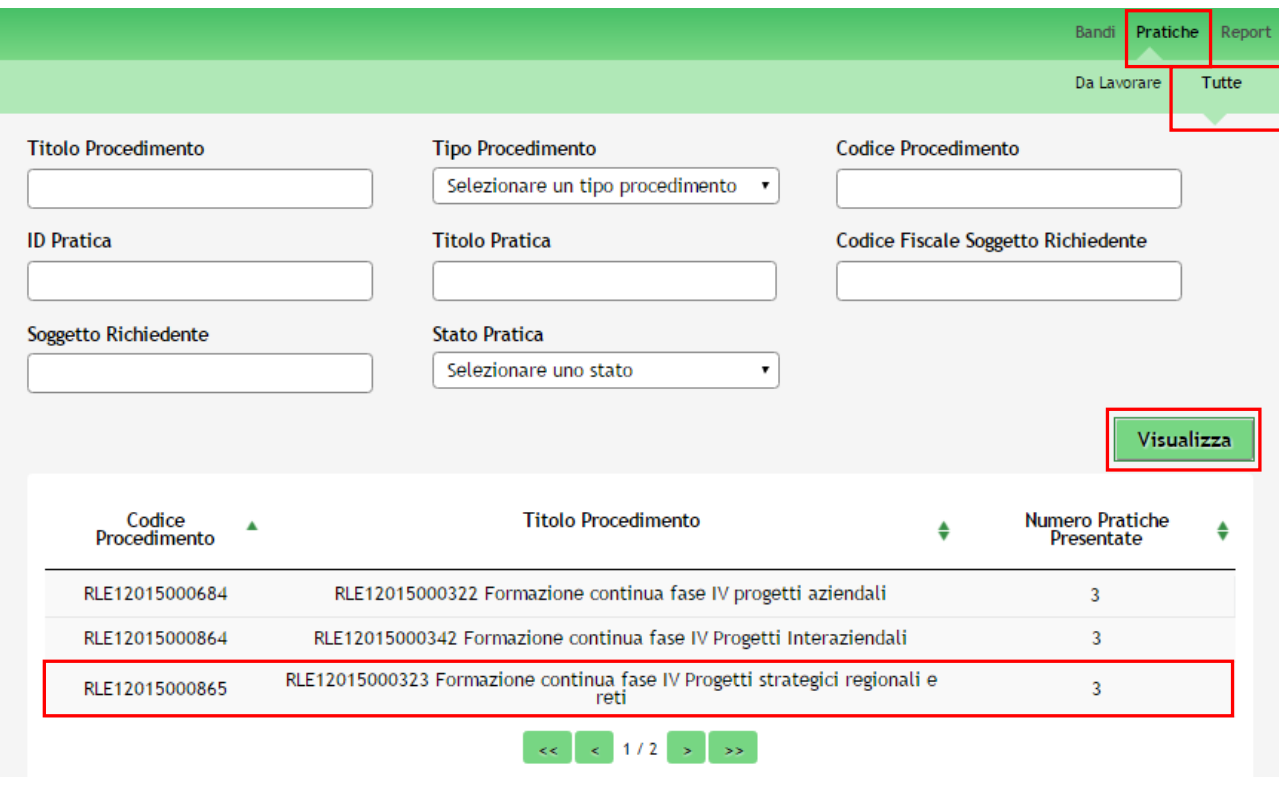

<span id="page-7-1"></span>**Figura 6 Ricerca procedimento**

Cliccare in corrispondenza del procedimento di interesse per visualizzare l'elenco delle domande presentate e da istruire.

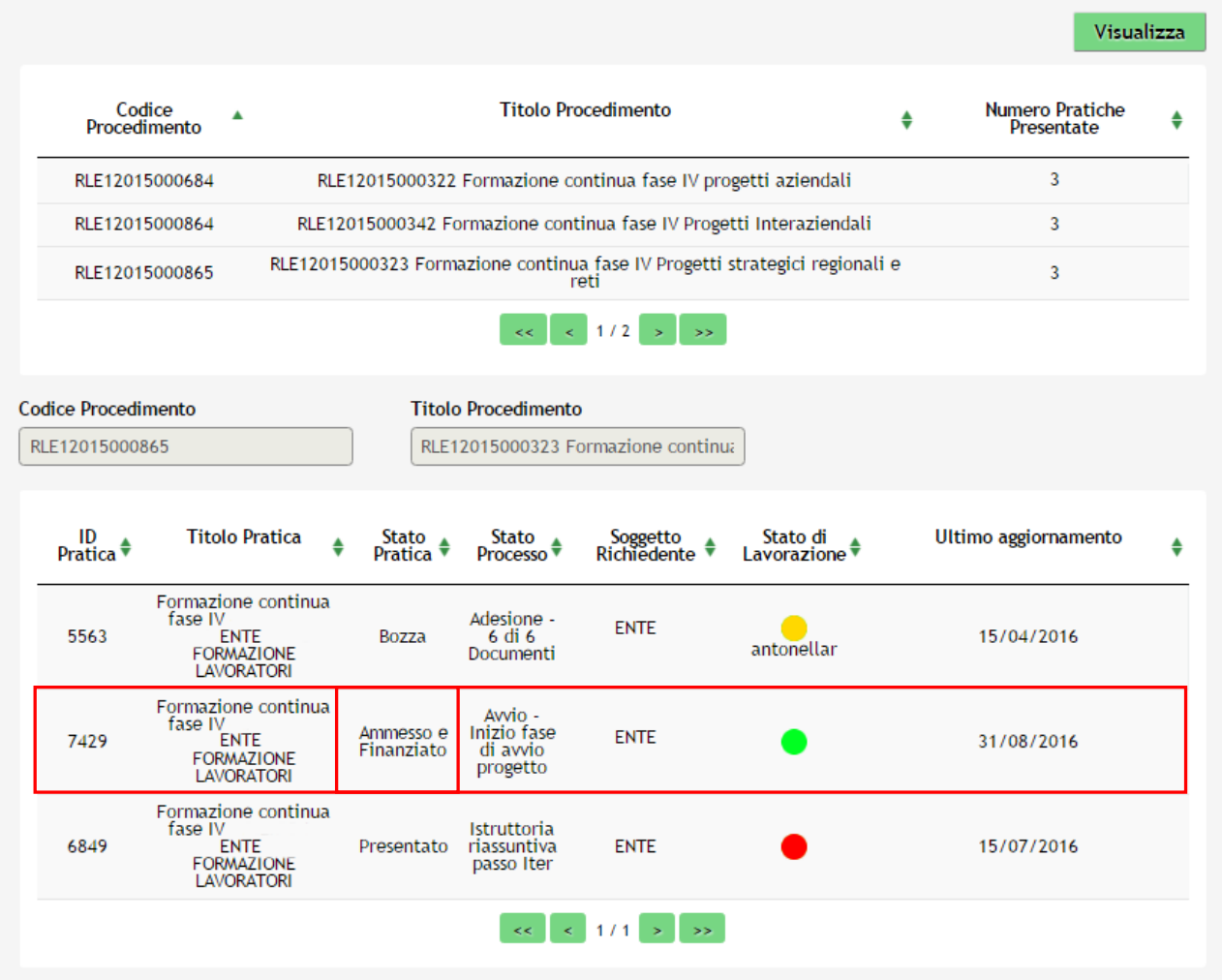

#### **Figura 7 Elenco pratiche**

<span id="page-8-0"></span>Lo **STATO DI LAVORAZIONE** è rappresentato da icone colorate che identificano la possibilità di poter prendere in carico la pratica:

- **VERDE** la pratica può essere presa in carico dall'utente;
- **GIALLO** la pratica è presa in carico da un altro utente appartenente al proprio profilo ed è quindi in fase di lavorazione. Il nome dell'utente che ha in carico la pratica viene indicato sotto il pallino.
- **ROSSO** la pratica non è più lavorabile perché la fase non è più di pertinenza del profilo selezionato

Cliccare in corrispondenza del procedimento di interesse per accedere al "**Quadro riassuntivo**" della pratica e cliccare

su Prendi in carico per poterla lavorare.

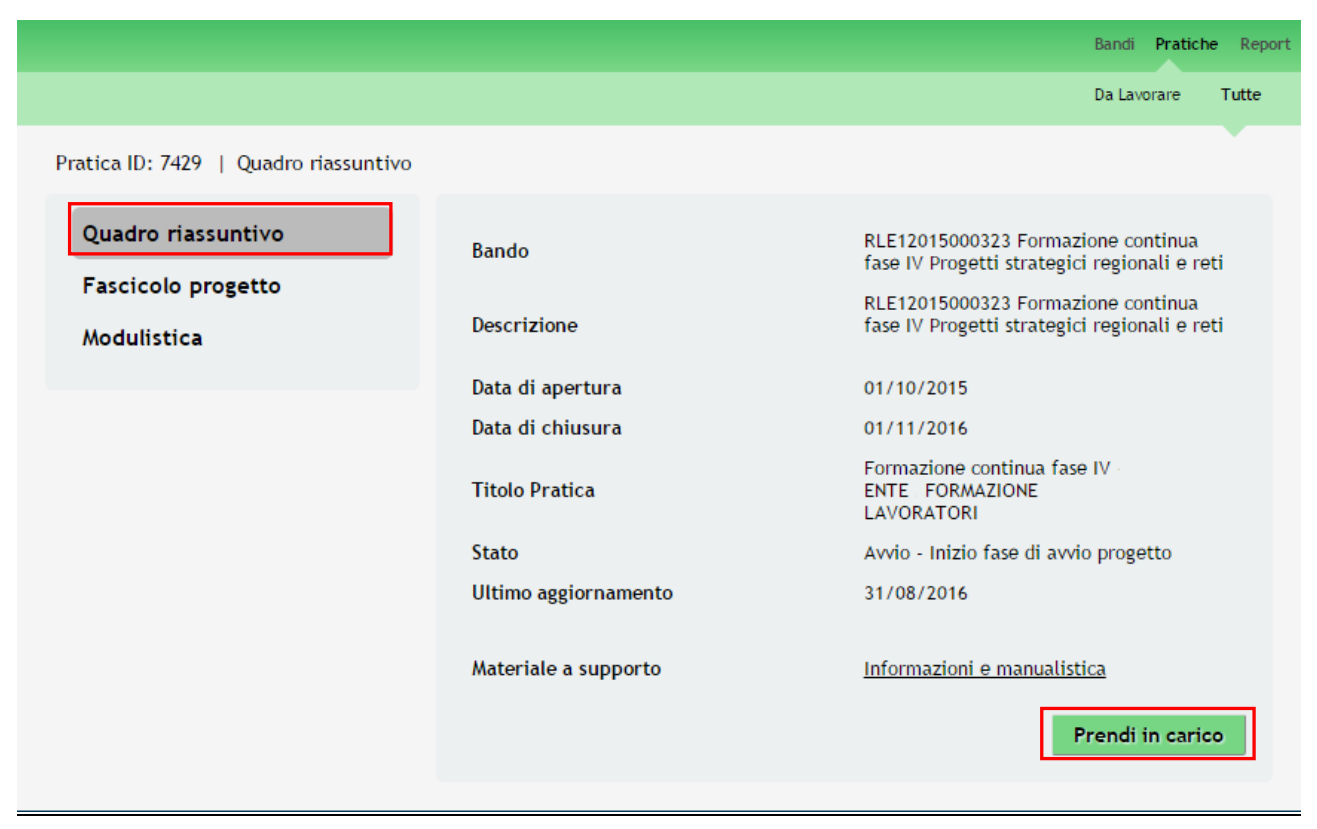

**Figura 8 Quadro riassuntivo – Prendi in carico**

<span id="page-9-0"></span>Accedere all'area "**Modulistica**" per visualizzare il dettaglio del modulo.

Il sistema riporta alla pagina di **Inizio fase di avvio progetto.**

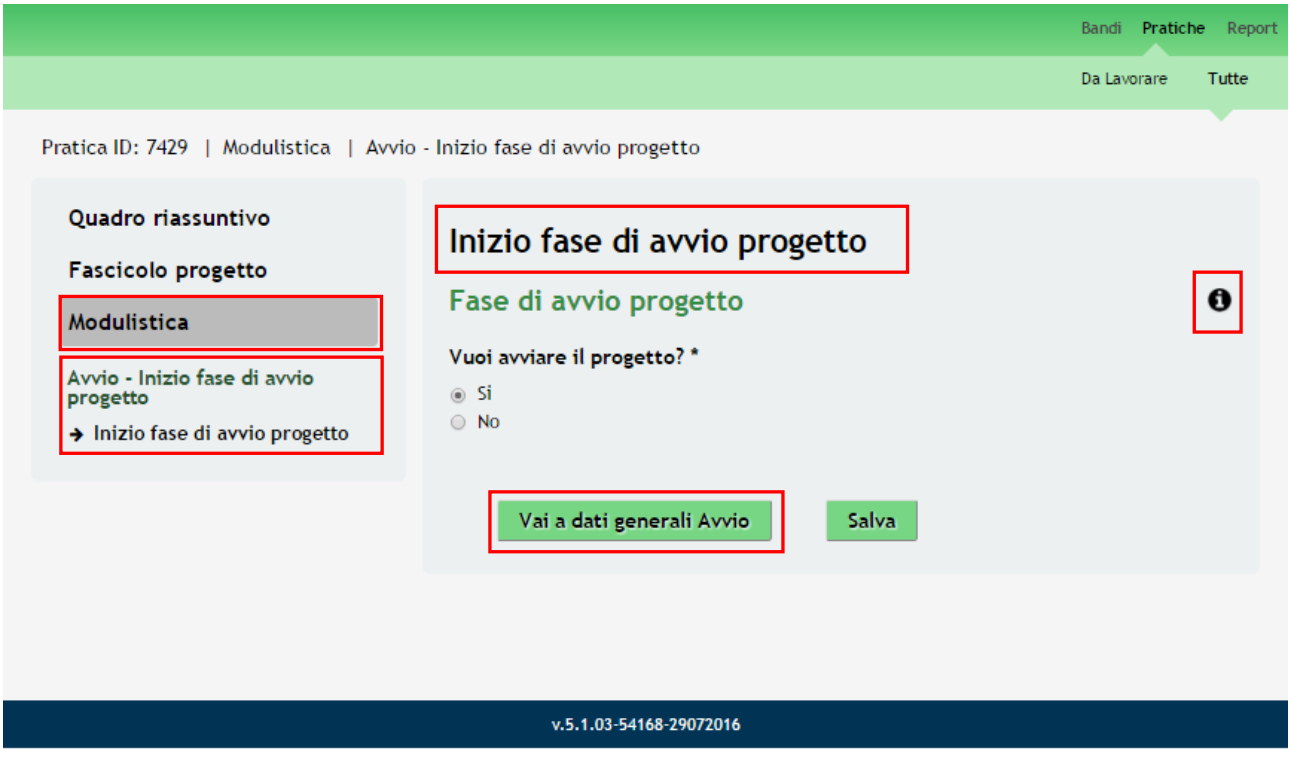

<span id="page-9-1"></span>**Figura 9 Inizio fase di avvio progetto**

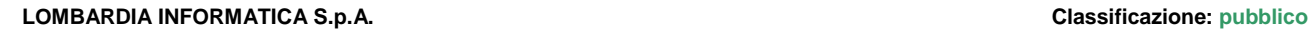

#### **ATTENZIONE**

#### *È necessario rispondere SÌ per poter entrare nella fase di avvio del progetto*

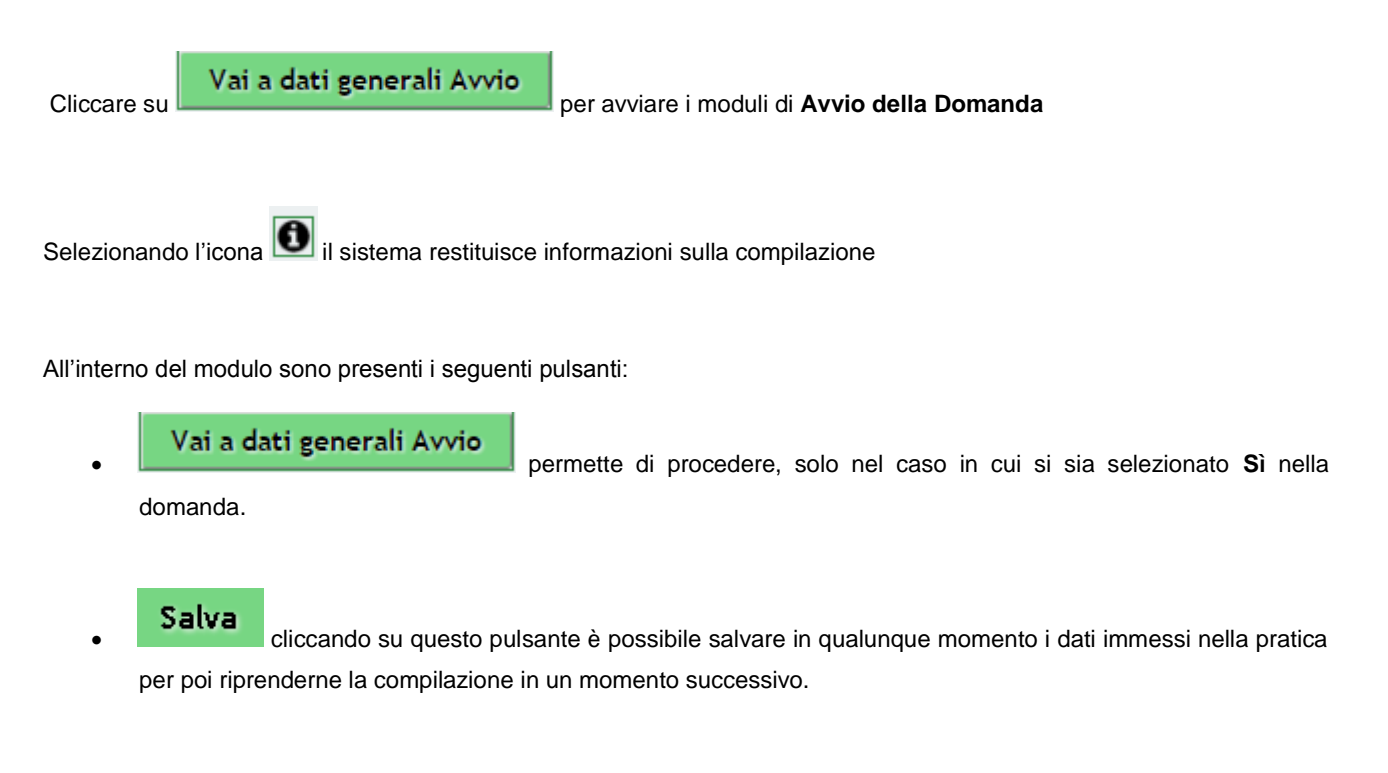

#### **ATTENZIONE**

#### *I campi marcati da asterisco sono obbligatori.*

Il sistema effettua controlli sulle informazioni inserite nei termini di presenza dei dati obbligatori, formato e coerenza coi requisiti di partecipazione al bando.

Nel caso in cui siano rispettate tutte le predette condizioni la pratica viene salvata e passa al modulo successivo, in caso contrario verrà segnalato in rosso il relativo messaggio di errore. Sarà necessario correggere i dati errati per poter proseguire.

In caso di Stato estero sarà riportata l'indicazione EE

### <span id="page-11-0"></span>3.1 Avvio progetto

Pratica ID: 7429 | Modulistica | Avvio - Dati di avvio

#### Quadro riassuntivo

#### Fascicolo progetto

#### Modulistica

Avvio - Inizio fase di avvio progetto

Inizio fase di avvio progetto

#### Avvio - Dati di avvio

→ Avvio progetto

#### Avvio progetto

#### Dati generali del soggetto richiedente

**ID Pratica** 7429

Denominazione richiedente ENTE FORMAZIONE LAVORATORI

**Codice Fiscale** 1234567890

#### Partita Iva 1234567890

### Provincia Sede Legale

Pavia

#### Comune o Stato estero della Sede Legale Vigevano

CAP Sede Legale

#### 27029

Indirizzo sede legale CORSO MILANO 4

#### Tipologia soggetto richiedente

Soggetti che erogano attività di formazione iscritti alle sezioni A o B dell'Albo regionale degli operatori accreditati, con numero definitivo di iscrizione alla data di apertura della finestra di candidatura

### Sezione dell'Albo operatori accreditati a cui è iscritto l'ente di<br>formazione \*  $\odot$  A

 $\circ$  B

#### **ID Operatore GeFo**

133457

#### Dati anagrafici - Rappresentante Legale

#### **Codice Fiscale**

CTTTRS67R01F205K

#### Cognome

**CITTASISS** 

#### Nome

TRESSESSANTA

#### Data di nascita \*

 $-1 - 1$ 

#### Provincia di nascita \*

Provincia di residenza \*

- seleziona -

- seleziona -

#### In caso di Stato estero sarà riportata l'indicazione EE

 $^\mathrm{v}$ 

 $\bar{\mathbf{r}}$ 

In caso di Stato estero sarà riportata l'indicazione EE

Rev. 01 -Manuale SiAge - "BANDO Formazione Continua fase 4" - Avvio Pagina 12

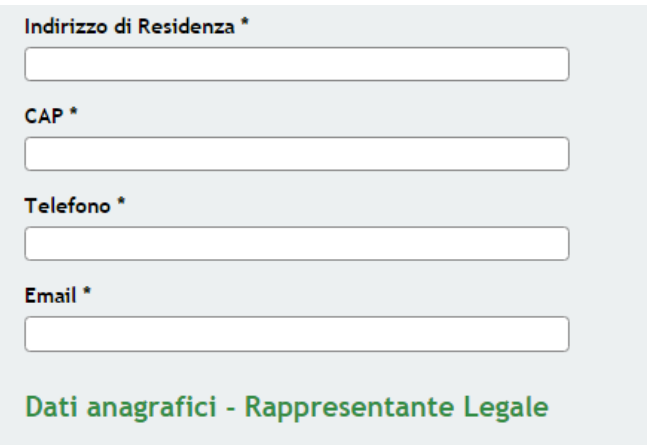

#### **Codice Fiscale**

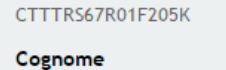

**CITTASISS** 

#### **Nome**

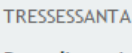

Data di nascita \*  $I = I$ 

Provincia di nascita \*

- seleziona -

Provincia di residenza \*

- seleziona -

Indirizzo di Residenza \*

CAP<sup>\*</sup>

Telefono<sup>\*</sup>

Email \*

Il firmatario coincide col<br>rappresentante legale? \*  $@Si$  $\circ$  No

#### Dati anagrafici - Soggetto firmatario

#### **Codice Fiscale**

CTTTRS67R01F205K

Cognome **CITTASISS** 

Nome

TRESSESSANTA

#### Data di nascita

 $-1-1-1-$ 

Provincia di nascita

In caso di Stato estero sarà riportata l'indicazione EE

In caso di Stato estero sarà riportata l'indicazione EE

In caso di Stato estero sarà riportata l'indicazione EE

 $\bar{\mathbf{r}}$ 

 $\mathbf{r}$ 

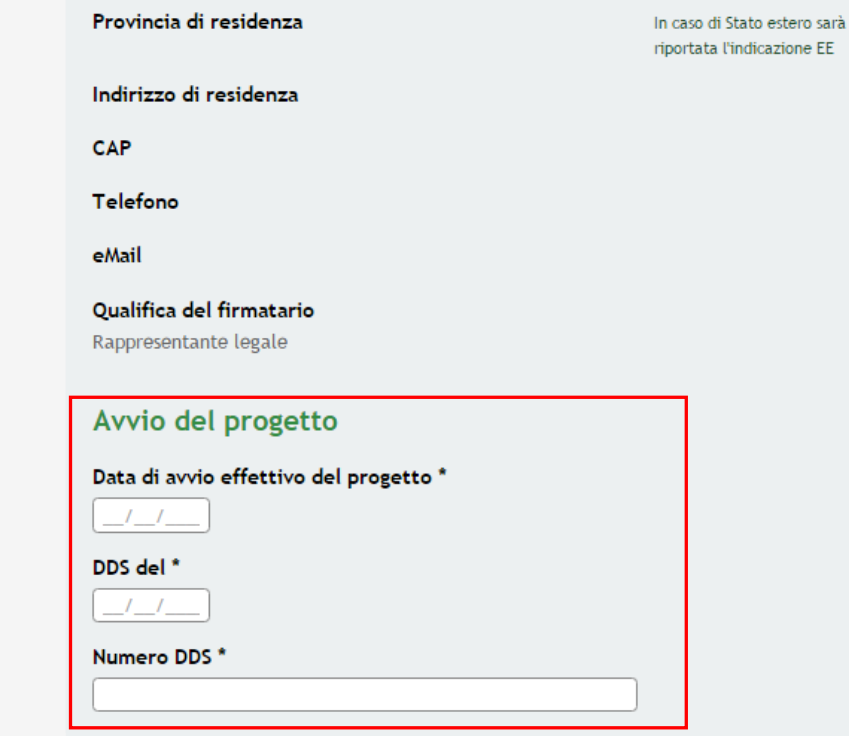

#### Dichiarazioni del firmatario

#### Il firmatario accetta \*

Description of excellences

 $\Box$  di realizzare il progetto ID\_7429 presentato e ammesso a finanziamento, entro i termini stabiliti, nel rispetto delle normative europee, nazionali e regionali, nonché nel rispetto delle modalità di gestione, monitora

 $\Box$  di rispettare la normativa in materia fiscale, previdenziale e di sicurezza dei lavoratori e dei partecipanti impegnati nella iniziativa approvata;

 $\Box$ di consentire le attività di verifica e controllo sulla realizzazione del progetto da parte dei funzionari regionali, nazionali ed europei competenti;

le condizioni economiche previste da Regione Lombardia;

di rispettare il termine perentorio di 30 giorni dalla data di conclusione del progetto per la presentazione della<br>rendicontazione finale.

Il firmatario, consapevole, in caso di dichiarazioni mendaci, della responsabilità penale ex art. 76 del<br>DPR 445/2000, nonché della<br>decadenza dal contributo concesso ex art. 75 DPR 445/2000 dichiara:

che non sono intervenute variazioni rispetto ai requisiti di accreditamento e che eventuali successive variazioni<br>verranno comunicate tempestivamente a Regione - Direzione<br>Generale Istruzione, Formazione e Lavoro;

di non percepire altri finanziamenti per la realizzazione<br>del progetto e di impegnarsi a comunicare immediatamente<br>a Regione la presenza di altri finanziamenti di organismi<br>pubblici per le attività svolte nell'ambito dello

 $\Box$ di non essere sottoposto a misure giudiziarie o amministrative che limitano la possibilità giuridica di contrattare con la P.A.;

 $\Box$ <br/> $\Box$ di non trovarsi, se soggetto privato, in alcuna condizione che precluda la partecipazione a contributi pubblici ai sensi delle vigenti normative antimafia;

di essere consapevole della facoltà di Regione Lombardia di recuperare somme indebitamente erogate qualora a<br>seguito delle attività di verifica e controllo si rilevassero irregolarità nella realizzazione del progetto;

di conservare la documentazione relativa al progetto nel rispetto delle disposizioni dell'art. 140 del Regolamento<br>(UE) 1303/2013;

di impegnarsi ad accettare le eventuali modifiche all'assetto regolamentare che si rendessero necessarie per<br>effetto dell'entrata in vigore di nuove disposizioni europee,<br>nazionali o regionali.

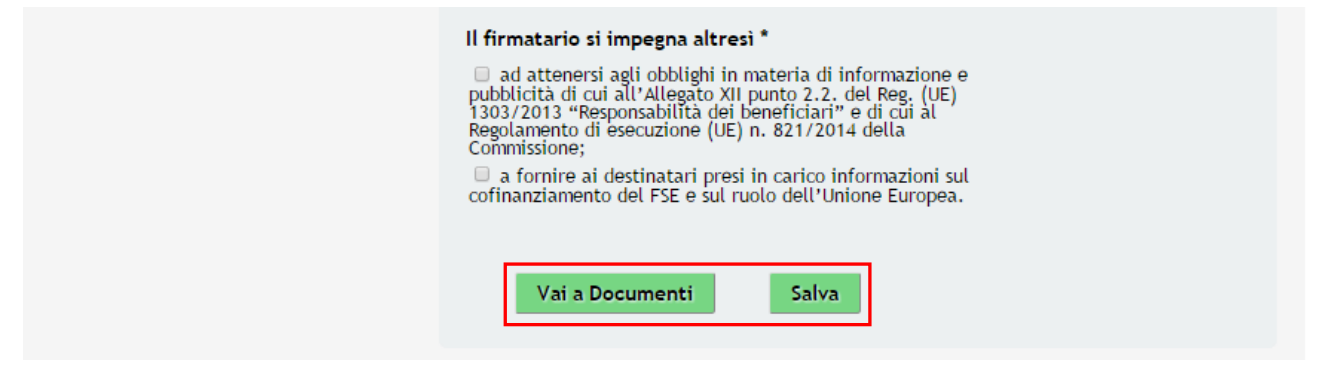

**Figura 10 Modulo Dati di Avvio progetto**

<span id="page-14-0"></span>Nel Modulo di **Avvio progetto** è necessario completare le informazioni richieste

Prendere visione dei **Dati generali del soggetto richiedente** dalla domanda di adesione presentata.

Nel caso in cui fossero **Enti accreditati**, è necessario indicarne la sezione di appartenenza.

Compilare i dati anagrafici riferiti al **Rappresentante Legale**

#### **ATTENZIONE:**

*Se il Firmatario non coincide con il Rappresentante Legale sarà necessario compilare le ulteriori informazioni richieste* 

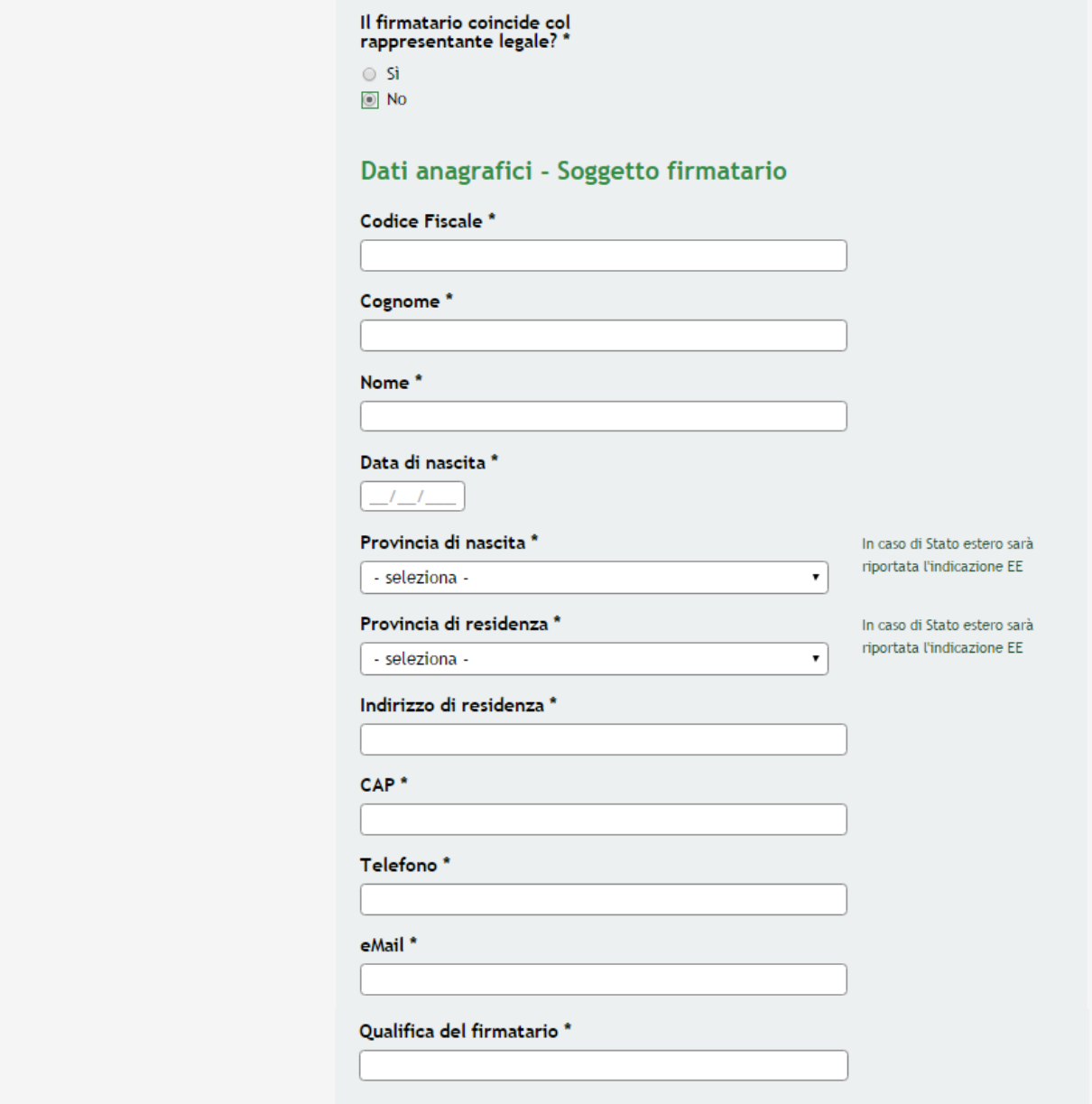

#### **Figura 11 Dati SoggettoFirmatario**

<span id="page-15-0"></span>Indicare la **Data Effettiva di Avvio Progetto** e completare tutte le **Dichiarazioni del firmatario**

Al termine cliccare su **Vai a Documenti** per accedere al modulo successivo.

#### **ATTENZIONE**

#### *I campi marcati da asterisco sono obbligatori.*

Il sistema effettua controlli sulle informazioni inserite nei termini di presenza dei dati obbligatori, formato e coerenza coi requisiti di partecipazione al bando. Nel caso in cui siano rispettate tutte le predette condizioni la pratica viene salvata e passa al modulo successivo, in caso contrario verrà segnalato in rosso il relativo messaggio di errore. Sarà necessario correggere i dati errati per poter proseguire.

# <span id="page-16-0"></span>**3.2 Modulo Documenti fase di avvio progetto**

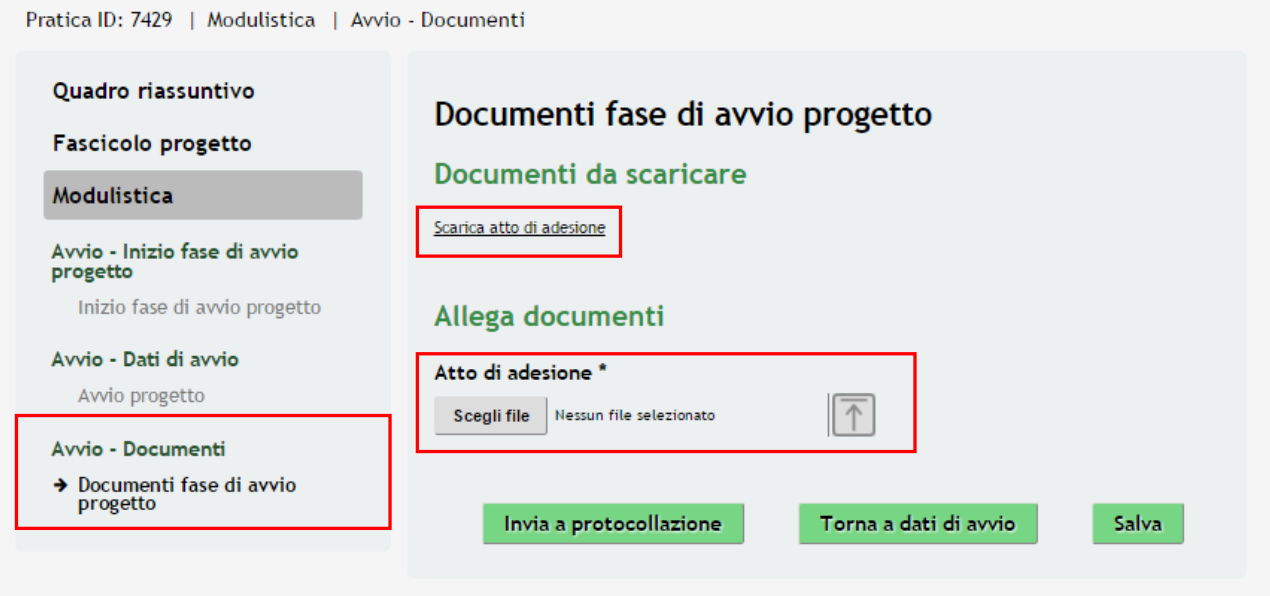

**Figura 12 Modulo Documenti fase di avvio progetto**

<span id="page-16-1"></span>Nel Modulo Documenti è necessario allegare l'**Atto di Adesione**, selezionare l'apposito link per scaricare il documento prodotto dal sistema.

#### **ATTENZIONE**

*Nel caso in cui il Firmatario differisce dal Rappresentante Legale sarà necessario allegare i seguenti documenti:*

- **Copia documento di identità del Legale Rappresentante**
- **Copia Delega o procura per la firma del progetto**

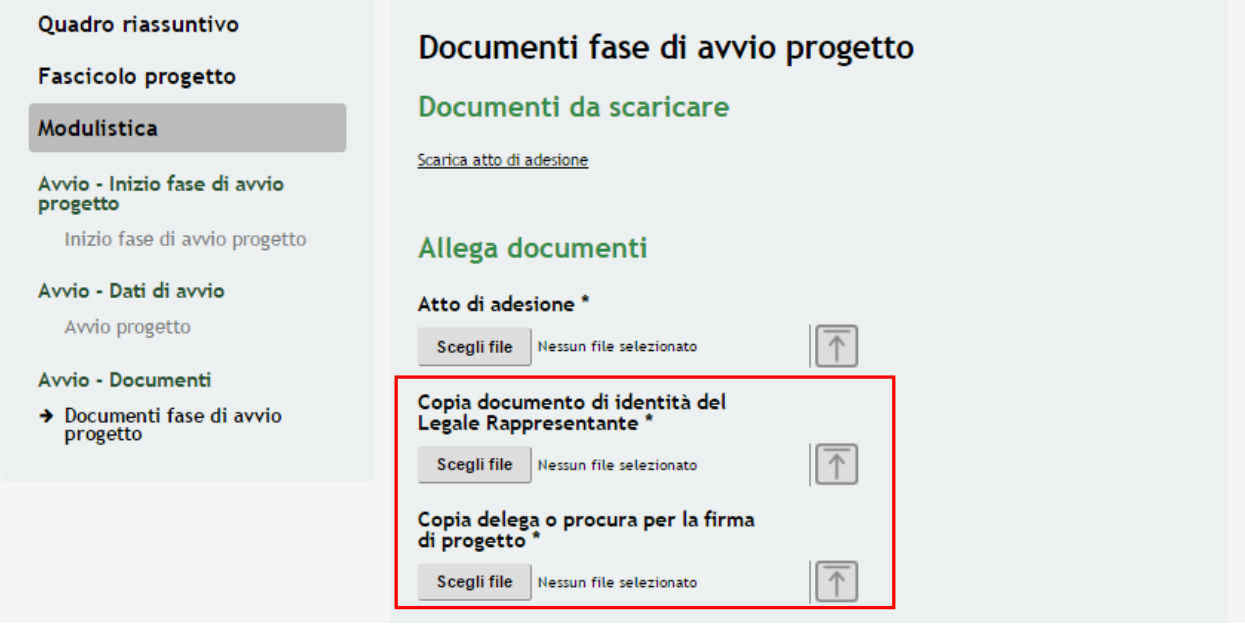

<span id="page-16-2"></span>**Figura 13 Documentazione Aggiuntiva se il Firmatario differisce dal Rappresentante Legale**

#### **ATTENZIONE**

### *È necessario che l'Atto di Adesione sia firmato digitalmente prima di essere ricaricato a sistema*

<span id="page-17-0"></span>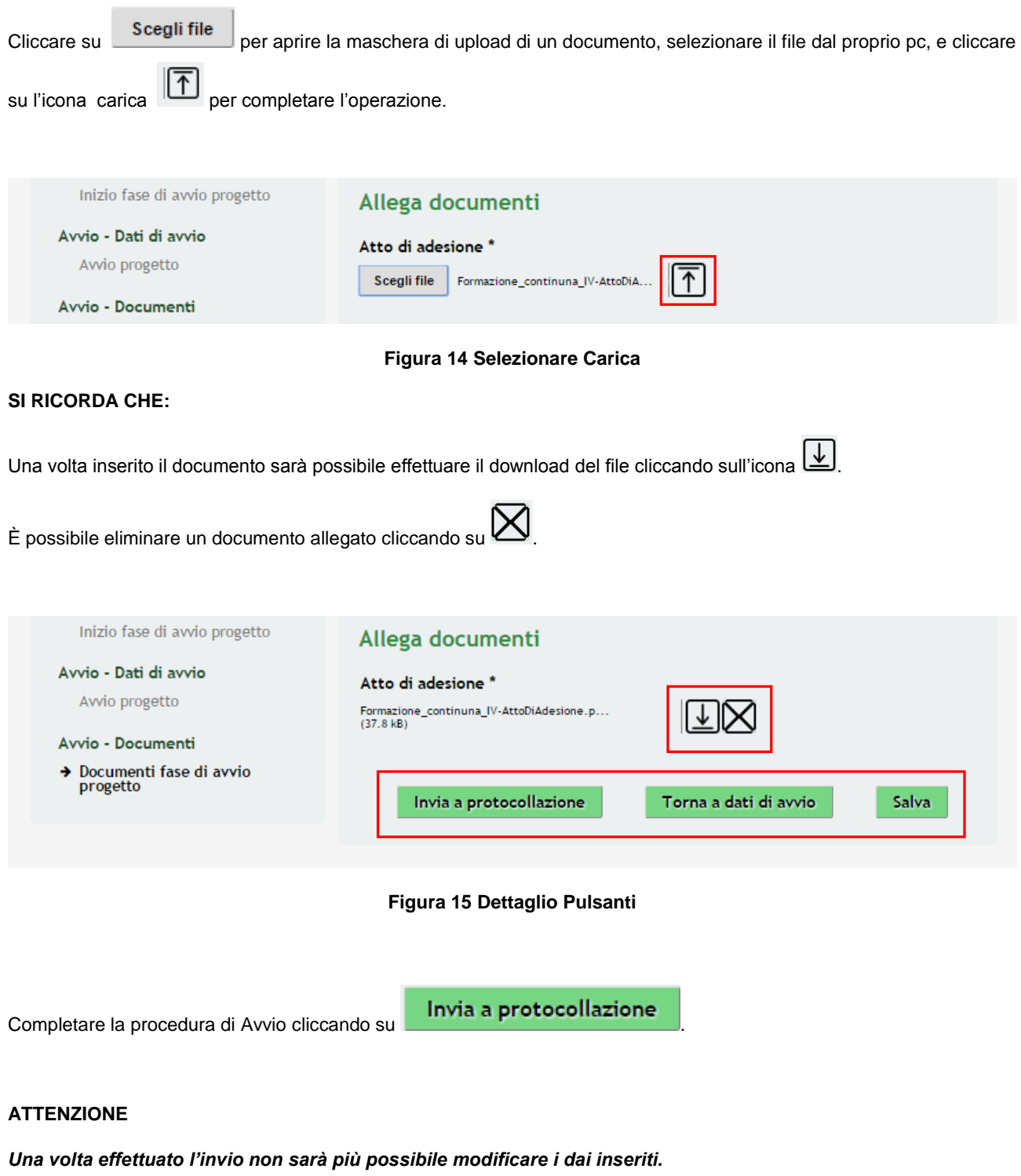

<span id="page-17-1"></span>La fase di avvio verrà inviata al protocollo di Regione Lombardia.

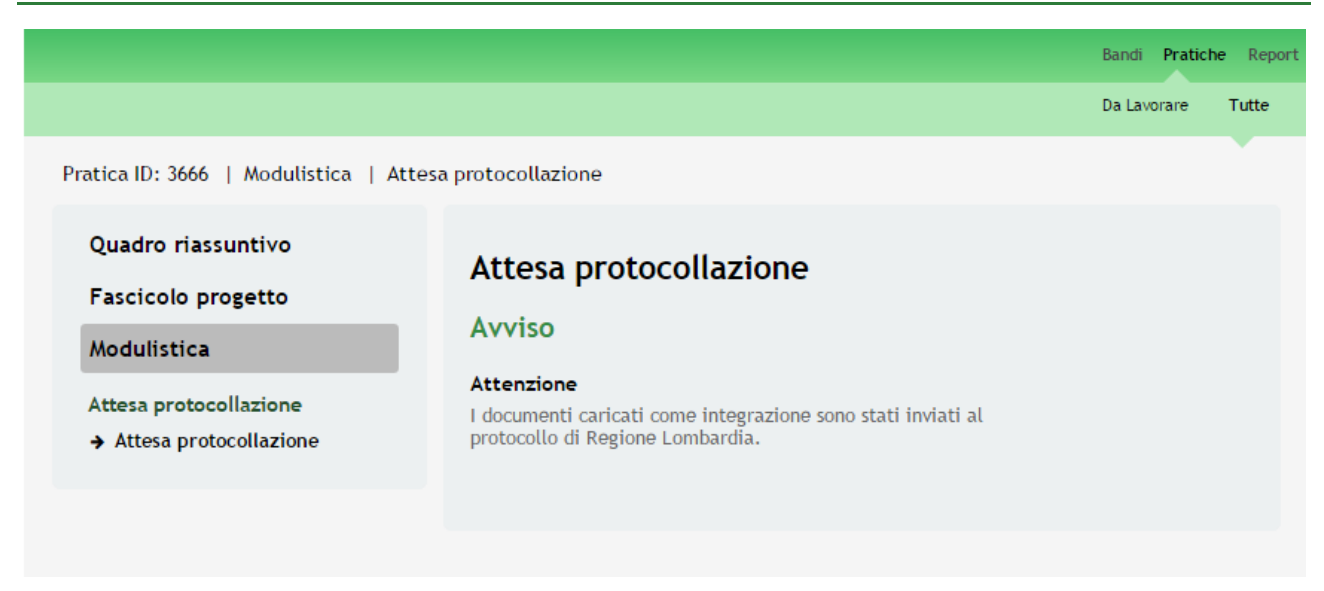

#### **Figura 16 Attesa Protocollazione**

<span id="page-18-0"></span>All'interno del modulo sono presenti i seguenti pulsanti:

- Torna a dati di avvio<br>
permette di tornare alla fase precedente.
- Salva cliccando su questo pulsante è possibile salvare in qualunque momento i dati immessi nella pratica per poi riprenderne la compilazione in un momento successivo.

Dall'area "**Pratiche**", selezionando la voce **Tutte** si accede all'elenco di tutte le pratiche del profilo per visualizzarne lo *STATO PROCESSO*.